## **Como utilizar a aplicação móvel**

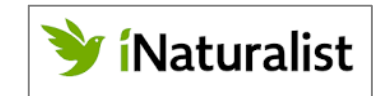

- **1.** Instalar no *smartphone* a aplicação **iNaturalist**, disponível na Play Store da Google (Android) ou na App Store (iOS). Após a instalação, abrir a aplicação e fazer **OK** na mensagem que associa a aplicação à plataforma **BioDiversity4All** (<https://www.biodiversity4all.org/>), que corresponde à Rede iNaturalist em Portugal.
- **2.** Na aplicação iNaturalist (sistema Android), tocar o ícone  $\equiv$  e **iniciar sessão** com uma conta Gmail (Google) ou de Facebook, ou **registar** uma nova conta na iNaturalist com qualquer email, palavra-passe e um **nome** de **utilizador** da nossa escolha.
- **3.** Tocar o ícone  $\equiv$ , abrir as definições  $\bullet$  e desmarcar o carregamento automático, para poupar dados móveis ou para possibilitar o carregamento das observações numa altura em que exista boa rede de internet. Nas definições, selecionar "**mostrar os nomes científicos ...**"; por defeito a aplicação mostra em primeiro lugar os **nomes comuns** dos seres vivos. Indicar como "local dos nomes comuns": **Portugal**.
- **4.** Nas definições do telemóvel, ter ativa ou **ativar** a opção "**localização**" (geolocalização) para que a aplicação iNaturalist possa registar automaticamente as coordenadas do local em que nos encontremos. A localização (GPS) do telemóvel funciona sem internet ou dados móveis.
- **5.** Para registar a observação de um ser vivo, tocar no ícone  $\Box$ , na parte inferior do ecrã, ou abrir as opções e selecionar "**Nova observação**". Escolher "**Tirar Foto**" (*permitir que a aplicação iNaturalist tire e aceda a fotos, e aceda à localização do telemóvel*). Se a foto ficar desfocada, descartar a foto e repetir a fotografia até esta ficar focada (tanto quanto possível).
- **6.** Tirar **várias fotos** do **organismo** (se possível), incluindo uma foto do corpo inteiro e fotos com pormenores das suas estruturas e superfície, o que facilitará a identificação. No caso de plantas com flor, fotografar as flores, os frutos se existirem, as folhas (as da base e as do caule se forem diferentes), assim como pormenores do caule / ramos ou do tronco e casca no caso de árvore.

Para adicionar mais fotos à nossa observação, tocar no ícone  $\Box$ .

- **7.** Para **identicar o ser vivo**, selecionar "**O que viu? Ver Sugestões**" (requer internet). A aplicação irá sugerir então uma possível identificação do ser vivo, ao nível da espécie ou do grupo de organismos a que pertence. Para utilizadores menos experientes, sugere-se a escolha do nome do grupo de organismos sugerido "**com certeza**", como género ou família. Se não é sugerida nenhuma identificação com certeza, podemos indicar apenas "animal", "fungo" ou "planta".
- **8.** Se estivermos perante um animal em **cativeiro** ou uma planta **cultivada**, devemos assinalar esta opção na nossa observação.

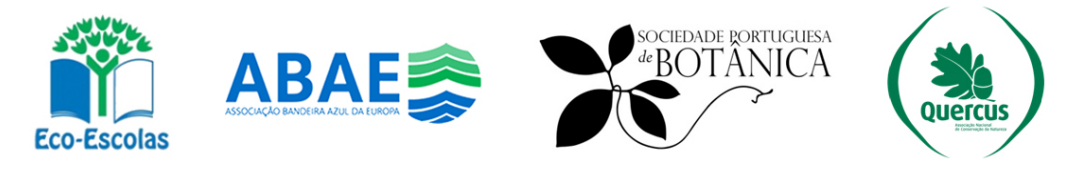

- **9.** Guardar a observação (não esquecer!) tocando no ícone **de parte inferior do ecrã.** A observação fica então guardada no nosso *smartphone* nos dados da aplicação iNaturalist.
- **10.** Criar uma **nova observação** para **cada ser vivo** (espécie) que fotografarmos.
- **11.** Depois de terminar de editar as observações, o que podemos fazer em casa ou na escola (em local com internet), devemos escolher **carregar** os dados (**não esquecer!**). As observações serão então transferidas do telemóvel para a plataforma **BioDiversity4All** / **rede iNaturalist**. Se tivermos o carregamento automático sempre ativo, a aplicação carregará as observações para a plataforma assim que estas forem guardadas e existir rede de internet.
- **12.** Depois de carregarmos as observações na BioDiversity4All, os utilizadores da rede iNaturalist poderão **confirmar a identificação** do ser vivo ou sugerir uma nova identificação. Assim, a comunidade de utilizadores ajuda a identificar os organismos observados.
- **13.** Na plataforma **BioDiversity4All** podemos ser **cidadãos cientistas**, ao registarmos observações (com fotografias de seres vivos) e quando aderimos a diversos "**projetos**", partilhando desta maneira estas observações com a **comunidade científica**. Cada observação pode integrar múltiplos projetos desde que cumpra alguns requisitos (definidos em cada projeto), que incluem área geográfica da observação, tipo de organismo e grau de qualidade da identificação ("casual", "precisa de identificação" e "grau de pesquisa"). Alguns projetos poderão exigir identificação com "**grau de pesquisa**" (como o projeto "**Flora-On**"); isto significa que a identificação da espécie terá de ser confirmada por, pelo menos, dois utilizadores da rede BioDiversity4All / iNaturalist antes de integrar os dados do projeto.

Fotografe e registe **plantas, animais, fungos** e outros **seres vivos** com a aplicação **iNaturalist** e colabore com diversos projetos de **Ciência Cidadã** na **BioDiversity4All**

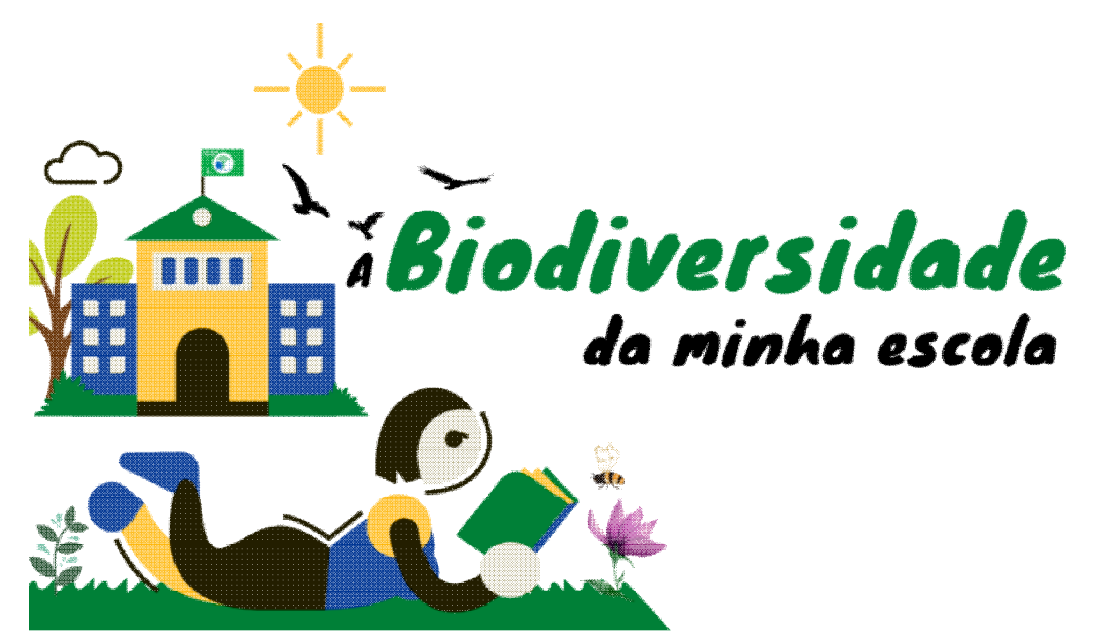

## **Projeto Eco-Escolas 2022-2023**

<https://ecoescolas.abae.pt/2022-2023-projetos/a-biodiversidade-da-minha-escola/>